**How to complete your dPLF**

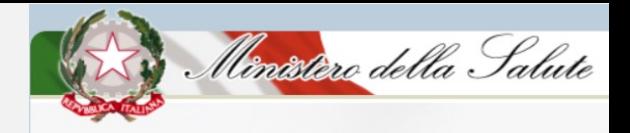

Direct Link  $\rightarrow$  https://app.euplf.eu

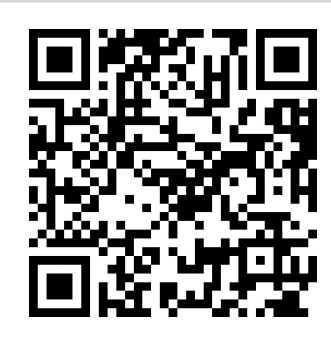

From the website, button on the right "EU dPLF App"  $\rightarrow$  https://www.euplf.eu

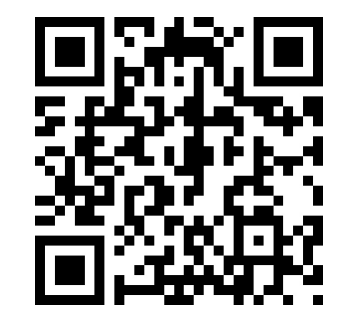

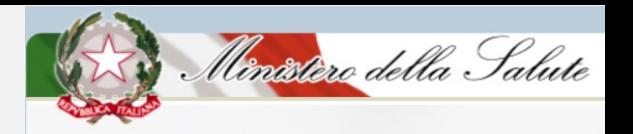

#### **1. Select Italy as destination country**

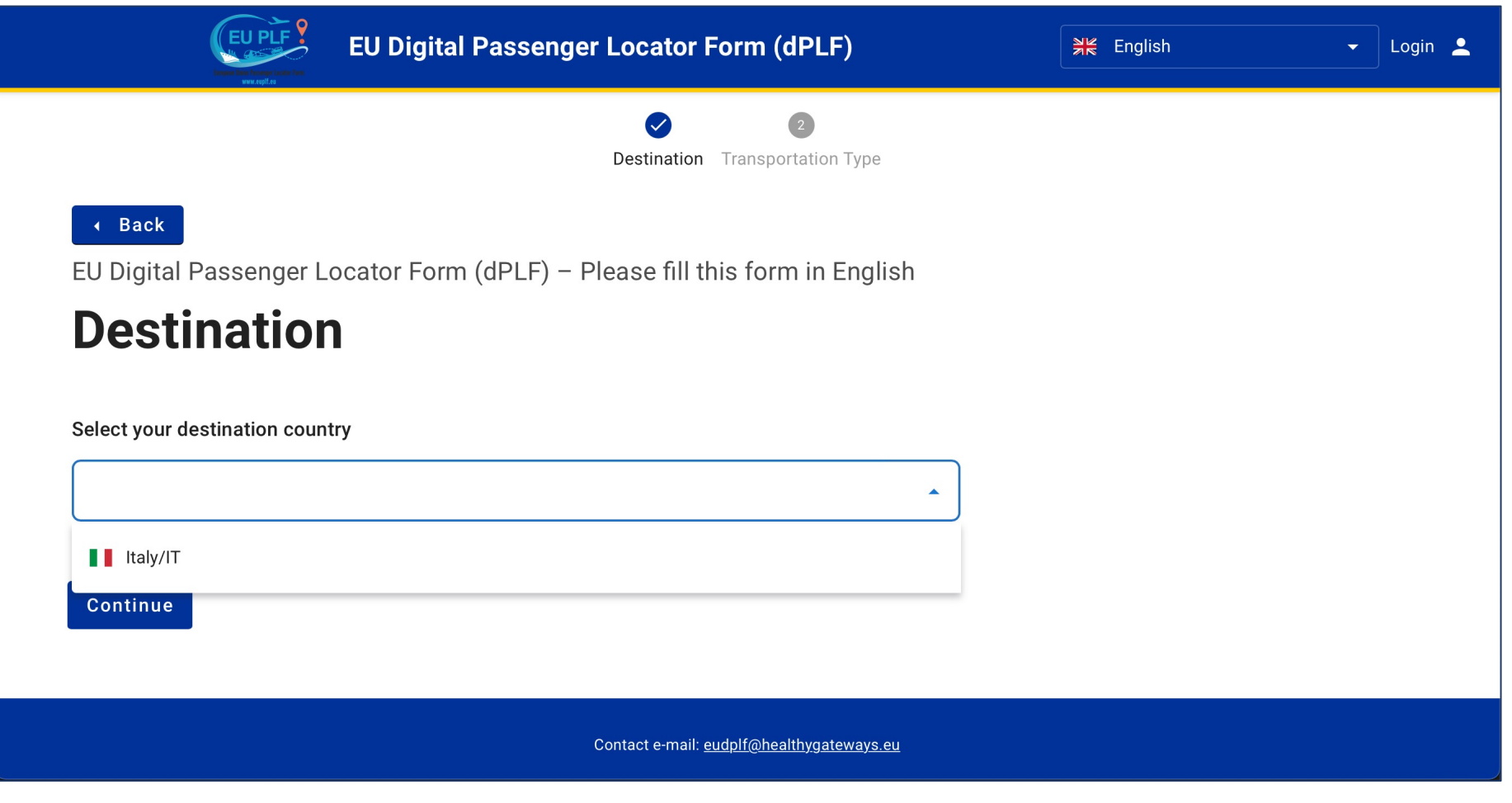

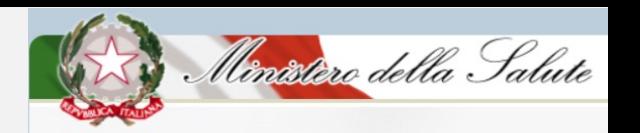

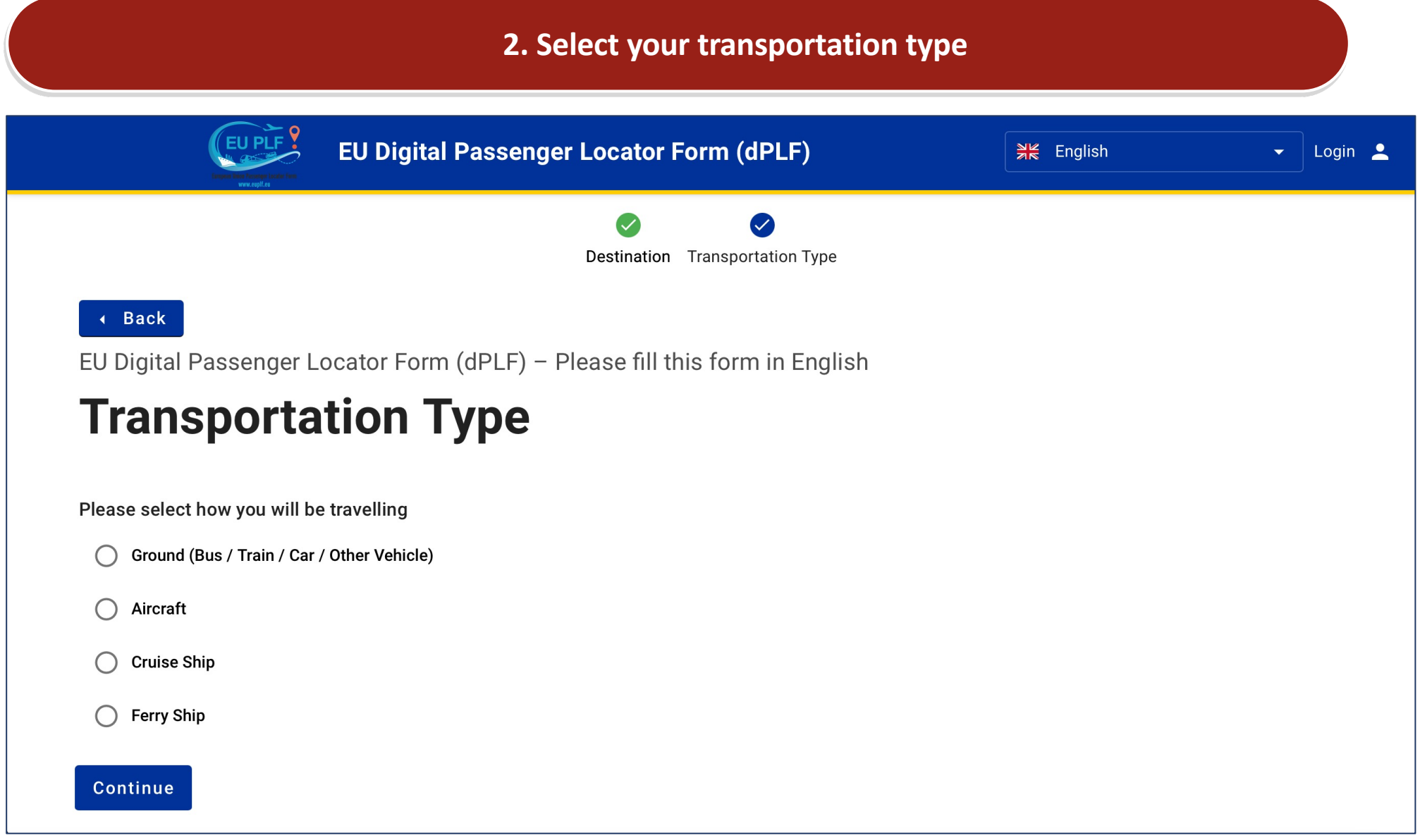

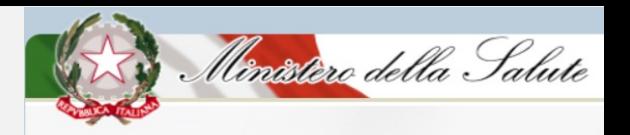

3. Register on the website by creating a personal account with username and password (it is necessary to do this only the first time)

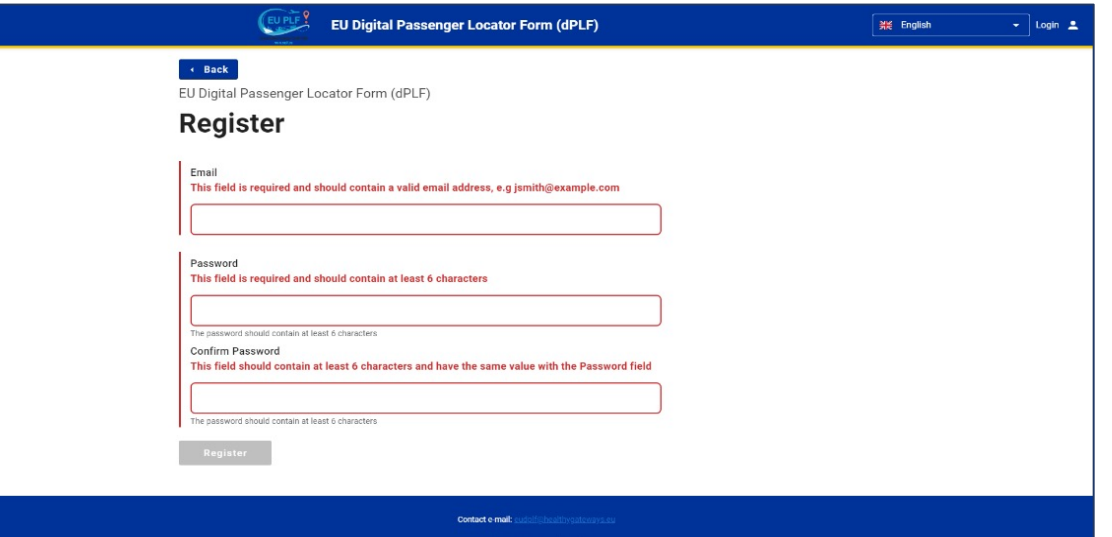

4. User authentication – one unique account  $\rightarrow$  Email confirmation (click on the link - always check SPAM folder)

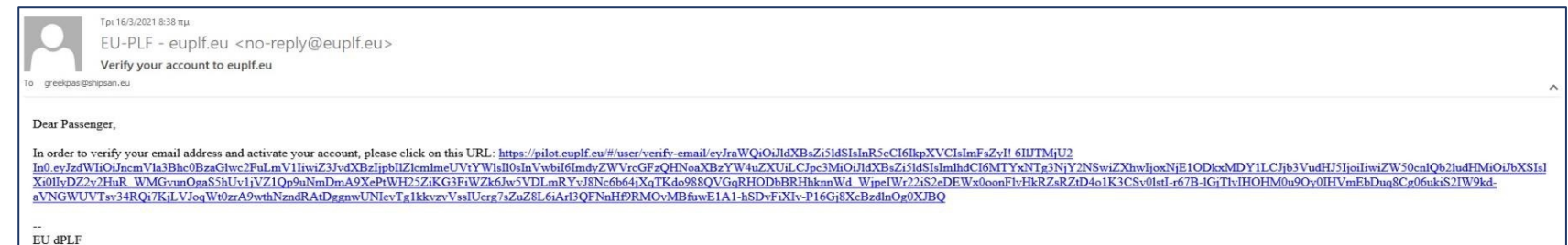

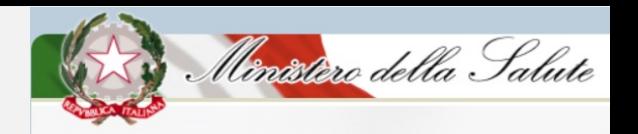

※ English

 $\sqrt{7}$ 

 $\star$  |  $\equiv$ 

 $\left( 8\right)$ 

#### 5. User login (email/password) **6. Fill in with all the required information**

 $\begin{array}{c} \bullet \\ \hline \end{array}$ 

EU Digital Passenger Locator Form (dPLF)

 $\begin{array}{|c|} \hline 5 \\ \hline \end{array}$ 

Ø

 $\bullet$ 

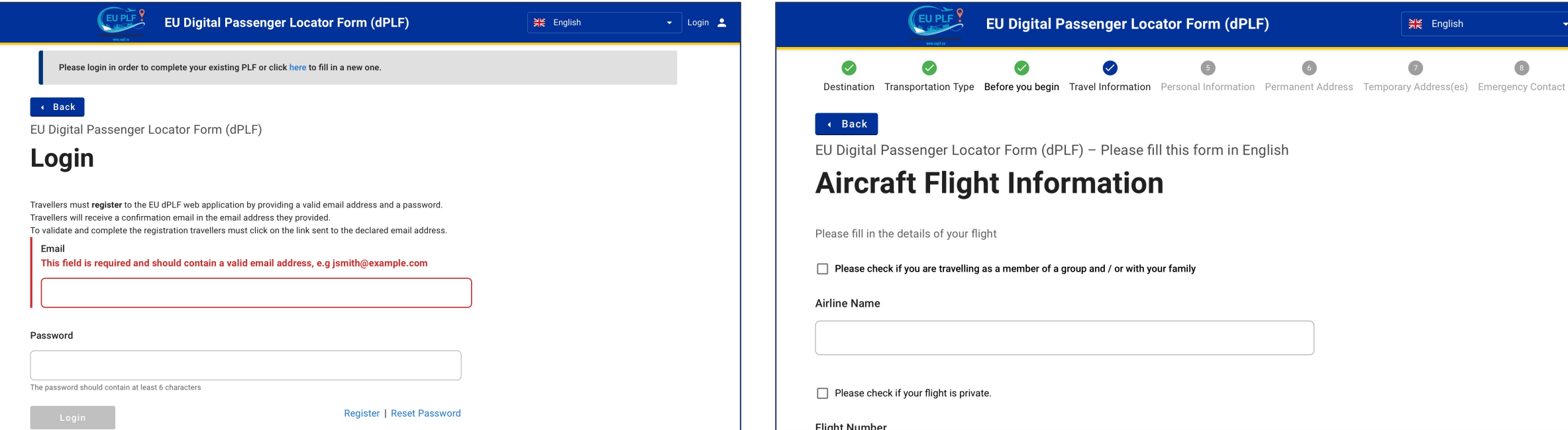

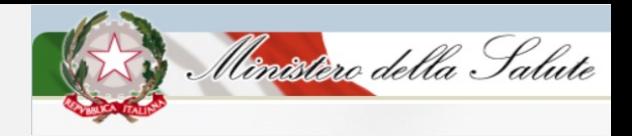

#### **7. Submit your dPLF**

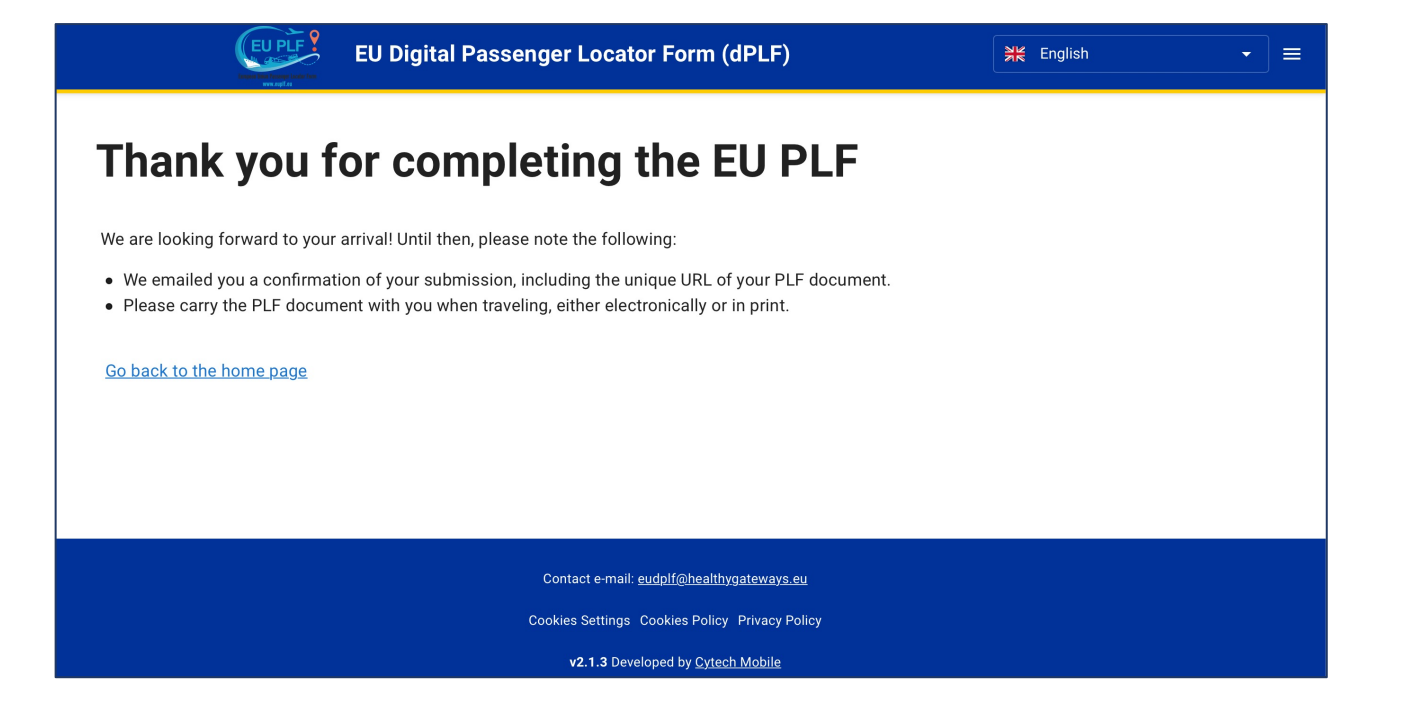

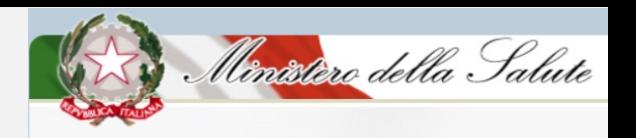

#### **8. Check your email for you dPLF. Also in printable version (.pdf)**

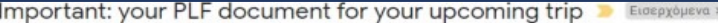

EU-PLF - euplf.eu <no-reply@euplf.eu> προς εγώ \*

Χα Αγγλικά " > Ελληνικά " Μετάφραση μηνύματος

Dear VBFDGHFGH FGDFGDF,

 $\stackrel{0}{\frown}$ 

Thank you for completing the Passenger Locator Form before your trip. We appreciate your cooperation.

Important: please carry the PLF document with you when travelling, either electronically or in print.

For reference, you submitted:

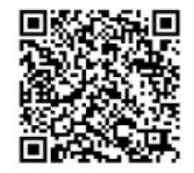

First name: VBFDGHFGH Last name: FGDFGDF Passport Number or National ID:

 $\sim$ 

EU dPLF

Date of submission: 2021-03-19T08:36:26.952181Z Date of scheduled arrival: 2021-03-26T23:00:00Z

You may download your PLF document in PDF format by clicking this URL and selecting 'Download PDF': https://pilot.euplf.eu/#/render/9wURmi4UhTwVI8Tnjywqu4yjAxu3yLKjXmoME4PzRdlYQ3pWW8vpcmIN0lRhBIrmBi6BAsNQqkGjfuSD

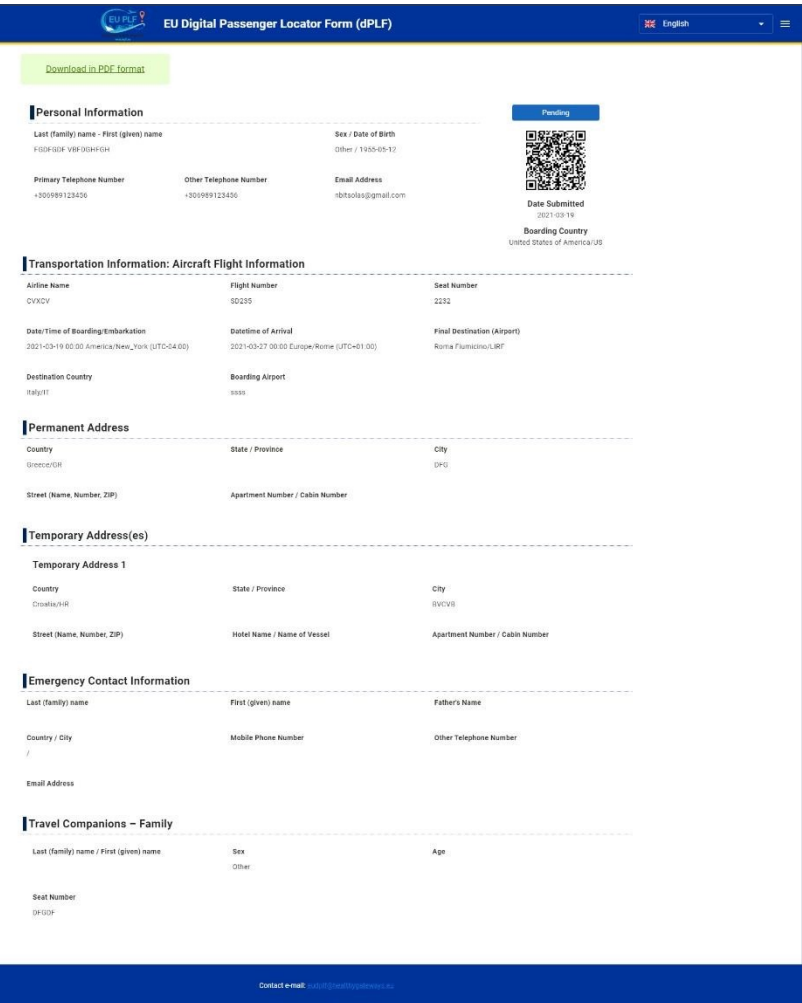

v1.1.0 Developed by

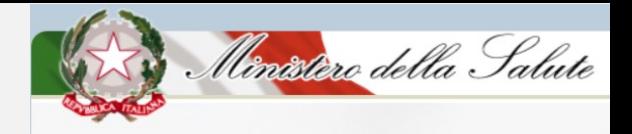

### Passenger access to submitted plf(s) **Editable/update by the passenger before the arrival**

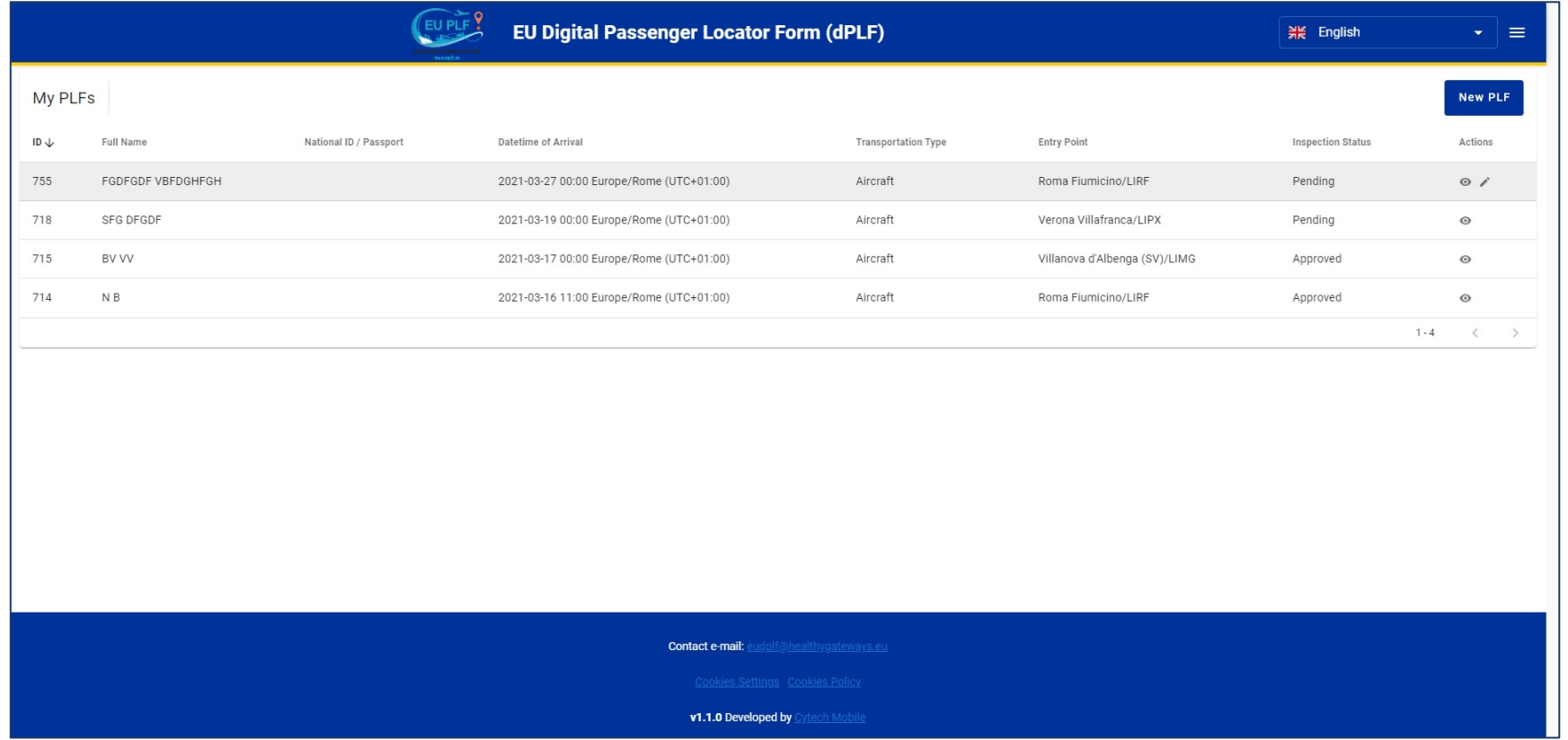

# **Check for more info**

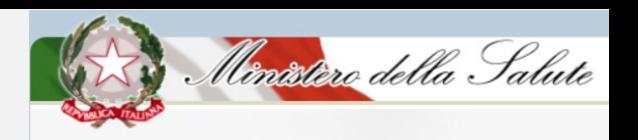

# **https://https://www.salute.gov.it /portale/nuovocoronavirus/**

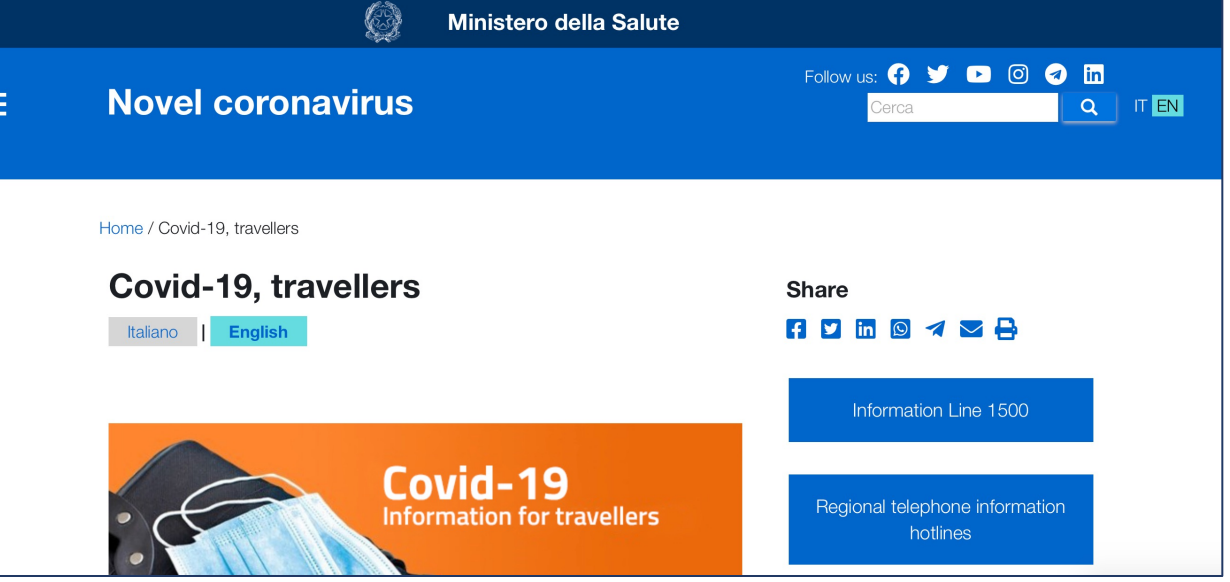

# **https://www.euplf.eu**

#### IT support contact email eudplf@healthygateways.eu

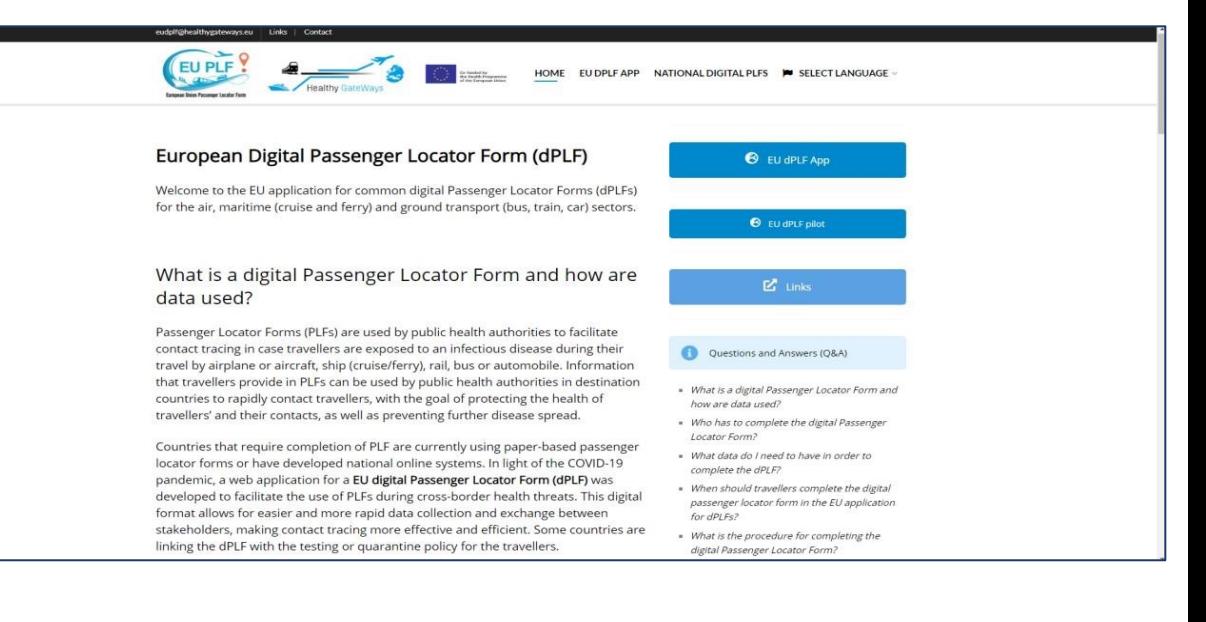